# ПРАКТИЧЕСКАЯ РАБОТА WordPress №1

# Тема: Установка и настройка CMS WordPress на локальный сервер Denwer.

### Основные теоретические сведения

### Что такое CMS?

CMS, от английского Content Management System (система управления контентом), - это программное обеспечение, позволяющее пользователям размешать или изменять уже размещенную на сайте информацию без привлечения разработчиков сайта. Это значит, что пользователю не обязательно обладать навыками программирования или знаниями языка HTML, чтобы, например, опубликовать на своем сайте новость, статью или добавить изображение. Часто наряду с термином CMS можно услышать также термин "движок сайта", которым обычно пользуются веб-мастера в своем профессиональном сленге.

Состоят CMS обычно из двух частей:

- back-office это часть системы, отвечающая за функциональность и хранение информации;
- front-office это часть системы, обеспечивающая интерфейс с пользователем.

### Как работают CMS?

Принцип работы всех CMS основан на разделении контента (содержания) и дизайна (оформления) сайта. Обычно дизайн сайта меняется редко, тогда как изменения контента могут происходить не только каждый день, но и даже каждый час. Поэтому в своей работе CMS используют так называемые шаблоны - специальные "пустые" заготовки страниц, в которых дизайн сайта уже прописан и осталось лишь наполнить их информацией. Пользователю достаточно воспользоваться специальным WYSIWYG-редактором. Этот редактор по внешнему виду очень похож на привычные текстовые редакторы офисных приложений, поэтому пользователю не составляет особого труда освоить его. А наличие в системе большого количества готовых шаблонов дает возможность выбрать подходящий дизайн буквально в считанные минуты.

Информация хранится в базе данных, например, в MySQL и вызывается из нее при загрузке страниц сайта.

Работа CMS не требует установки дополнительного ПО, поскольку сама система находится на сервере, а доступ к ней осуществляется через обычный интернет-браузер.

### Что такое Denwer?

Denwer, по-другому его называют Джентельменский набор WEB разработчика. Денвер это программа, предназначенная для имитации WEB сервера на домашнем компьютере. Используется она для тестового запуска и отладки WEB сайтов. На Denver можно запустить практически любой сайт.

В стандартную комплектацию этого так называемого программного комплекса входят: WEB сервер Apache, интерпретатор языка программирования PHP, интерпретатор языка PERL, база данных MySQL, имитация сервера Email почты, по умолчанию встроен движок phpMyAdmin для управления базами данных MySQL. Это всё что нужно чтобы запустить практически любую современную CMS систему.

# Практическая часть

# Подготовка

1. Скачиваем Денвер с сайта http://www.denwer.ru/

2. Устанавливаем Денвер (подробней про установку Вы можете прочитать тут http://www.denwer.ru/base.html).

3. Далее скачиваем последнюю версию WordPress с сайта - http://ru.wordpress.org/

# І. Установка необходимого ПО

1. Запускаем Денвер для этого открываем папку C:\WebServers\etc, и запускаем Run.exe.

2. Далее в папке C:\WebServers\home\ создаем папку с названием Вашего сайта - например wptest.ru

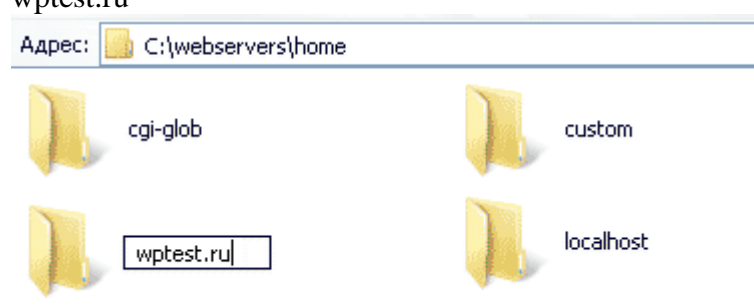

переходим в эту папку и создаем в ней папку www. В итоге получаем такой путь: C:\WebServers\home\wptest.ru\www

Адрес: C:\webservers\home\wptest.ru www

3. Распакуйте архив с последней версией WordPress в папку C:\WebServers\home\wptest.ru\www

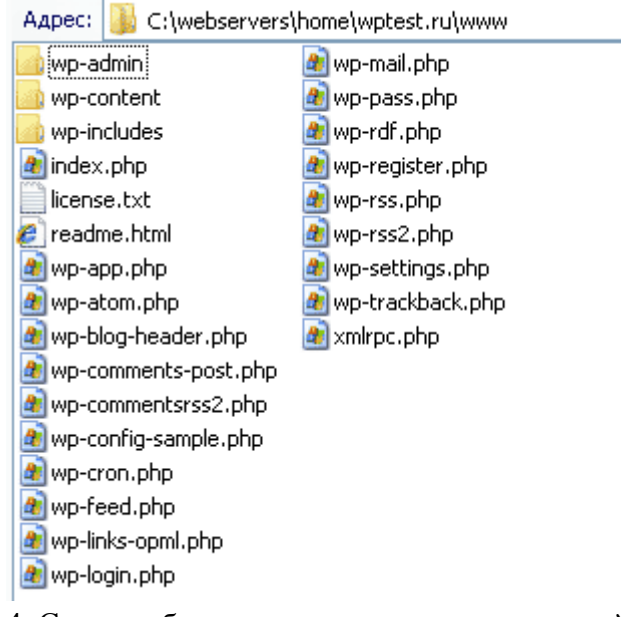

4. Создаем базу данных, для этого в адресной строке Вашего браузера набираем http://localhost/Tools/phpMyAdmin/ вводим логин и пароль (по умолчанию имя пользователя root, пароля нет). В открывшимся окне в поле "Создать новую БД" пишем название базы данных (например wptest), в соседнем поле выбираем сравнение с utf8 general ci и нажимаем кнопку "создать".

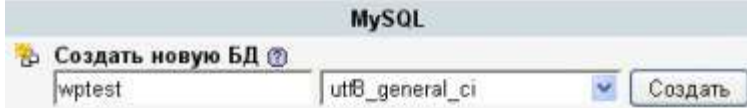

5. Далее запускаем и устанавливаем WordPress - для этого в адресной строке Вашего браузера набираем http://wptest.ru - в появившимся окне нажимаем кнопку "создать файл настроек", далее кнопку "Вперед!" в появившимся окне заполняем все поля.

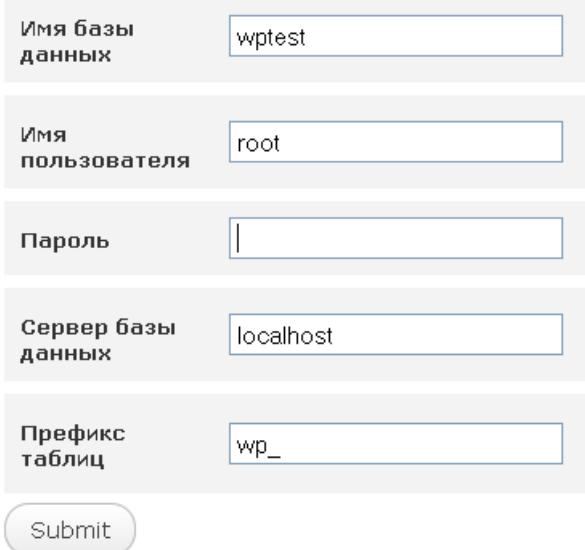

В поле "Имя базы данных" вводим название базы данных, в нашем случаи wptest. В поле "Имя пользователя" вводим имя пользователя базы данных, в нашем случаи root. В поле "Пароль" вводим пароль баззы данных, в нашем случаи оставляем его ПУСТЫМ. В поле "Сервер базы данных" оставляем localhost.

В поле "Префикс таблиц" оставляем wp далее нажимаем кнопку Sumbit, затем в появившимся окне нажимаем кнопку "Запустить установку". Далее вводим заголовок Вашего сайта и Ваш емэйл (на него Вам придет пароль для доступа к админке, а также будет приходить информация о новых комментариях на сайте) и нажимаем кнопку "Установить WordPress". На этом установка WordPress завершена. Переписываем или копируем логин и пароль и входим на Ваш новый сайт - http://wptest.ru для перехода в админку http://wptest.ru/wp-admin/ На этом установка завершена.

### II. Ознакомление с интерфейсом WordPress

Ознакомьтесь с интерфейсом системы управления контентом WordPress (WP). Посмотрите какие элементы есть в Консоли WP, для чего они служат. Также ознакомьтесь с Настройками WP.

В настройках найдите опцию Видимость для поисковых систем и поставьте «галочку» Попросить поисковые системы не индексировать сайт (Данная опция не даёт гарантий, что ПС не будут индексировать ваш ресурс, но на этапе создания сайта её можно включить).

Поставьте в настройках программы необходимый часовой пояс (UTC +9) и выберите подходящий для вас формат даты.

### III. Установка темы для вашего сайта (блога)

В пункте меню Внешний вид выберите Темы и загрузите предложенный преподавателем шаблон (тему). Активируйте тему и ознакомьтесь с её настройками (для разных тем могут быть

разные настройки). В настройках темы заполните **Свойства сайта** (**Название сайта** и **Краткое описание**). Добавлением виджетов и меню мы займёмся позже (Прежде чем добавить меню, необходимо создать **Страницы** для вашего сайта).

В интернете можно найти множество бесплатных и платных **тем** для WP, так данная система управления контентом является очень популярной, так же вы можете создавать свои темы. Один из качественных ресурсов, где вы можете скачать темы для WP: wp-templates.ru

### IV. Добавление страниц и создание меню

Следующий шаг в создании вашего сайта – добавление **Страниц** и в дальнейшем создание **Меню**. Вы должны определиться какие страницы у вас будут основными, т.е. будут главными элементами меню сайта. Для создания страниц вам нужно определиться с предметной областью (тематикой) вашего сайта. В практической работе лучше выбрать тему личного сайта или сайта портфолио, также можете сделать сайт вашей группы.

Создайте 3-4 страницы для ваше сайта, причём одну страницу сделайте дочерней по отношению к другой (для того чтобы был элемент выпадающего меню). Например, страница Портфолио – для неё дочерняя страница Мои достижения или Обо мне.

В зависимости от выбранной тематики сайта наполните страницы информацией. Добавьте тест и картинки. Для добавления картинок их сначала нужно загрузить в **Медиафайлы.** Для каждой картинки добавляйте **Описание** и **Атрибут alt** (это является частью поисковой оптимизации вашего ресурса). При добавление информации на страницы обратите внимание что во встроенном редакторе есть 2 режима: **Визуально** и **Текст**. Режим **Текст** показывает теги и даёт возможность вручную их добавлять и менять.

После добавления страниц создайте меню для вашего сайта. Для этого в **Консоли** выберите **Внешний вид** – **Меню**. В Структуре меню вы можете вручную перетаскивать элементы меню в нужное место и создавать дочерние элементы (многоуровневое меню). После создания структуры меню в **Настройках меню** поставьте «галочку» **Главное меню**.

Когда вы создадите меню обязательно проверьте добавилось ли оно и как работает.

### **Контрольные вопросы**

- 1. Что такое CMS, как они работают?
- 2. Что такое Denwer и для чего используется?
- 3. Как установить WordPress на локальный сервер Denwer?
- 4. Какие вы знаете основные элементы Консоли WP?
- 5. Чем CMS отличаются от конструкторов сайтов?